# **Multimedia PC**

### What Your 1 Year Warranty Means

Great care has gone into manufacturing this product and it should therefore provide you with years of good service when used correctly. In the event of product failure within its intended use over the course of the first year after the date of purchase, we will rectify the problem as quickly as possible once it has been brought to our attention. In the unlikely event of such an occurrence, or if you require any information about the product please contact us via our after sales support services, details of which can be found in this manual and on the product itself.

Copyright © 2009 All rights reserved. This manual is protected by Copyright.

Trademarks:

**MS-DOS**<sup>\*</sup> and **Windows**<sup>\*</sup> are registered trademarks of **Microsoft**<sup>\*</sup>. **Pentium**<sup>\*</sup> is a registered trademark of **Intel**<sup>\*</sup>. Other trademarks are the property of their respective owners.

Medion<sup>\*</sup> makes no warranty of any kind with regard to this material, including, but not limited to, the implied warranties of merchantability and fitness for a particular purpose.

Medion<sup>\*</sup> shall not be liable for errors contained herein or for incidental or consequential damages in connection with the furnishing, performance, or use of this material.

**Medion** assumes no responsibility for the use or reliability of its software on equipment that is not furnished by **Medion**.

This document contains proprietary information that is protected by copyright. All rights are reserved. No part of this document may be photocopied, reproduced, or translated to another language without the prior written consent of **Medion**.

The information in this document is subject to change without notice.

# Notes on this Manual

Keep these instructions with your computer at all times. The proper set up, use and care can help extend the life of your computer. In the event that you transfer ownership of this computer, please provide these instructions to the new owner.

This manual is divided into sections to help you locate the information you require. Along with the Table of Contents at the beginning of this manual, an Index has been provided to help you find topical information.

If you want to start up your PC immediately, please read the chapters **Operational Safety** (page 3) and **Setting up and Getting Started** (page 8).

We strongly recommend you read this entire manual to ensure the proper set-up and operation of your PC. Many application programs incorporate extensive help functions. As a general rule, you can access help functions by pressing F1 on the keyboard. These help functions will be available to you while you are using the Microsoft Windows<sup>\*</sup> operating system or the respective application program.

Windows Vista<sup>\*</sup> offers you additional aids to learn about the new version of Windows and your PC. You can find this information in the **Welcome Center** after booting up your PC. We have listed further useful sources of information starting on page 43.

# Audience

These instructions are intended for both the novice and advanced user. Regardless of the possible professional utilisation, this PC is designed for day-to-day household use. The functions and applications for use with this PC have been designed with the entire family in mind.

# **Purchase Details**

Enter your purchase details below for quick reference.

| Serial Numbers                 |  |
|--------------------------------|--|
| (i.e. Microsoft <sup>®</sup> ) |  |
| Place and date of Purchase     |  |
|                                |  |

You will find the PC serial number on the rear of the PC. Also copy this number into your guarantee documents, if necessary.

# Quality

Medion has selected the components in this computer for their high level of functionality, ease of use, safety and reliability. Through balanced hardware and software design we are able to provide you with an innovative personal computer useful for applications relating to both work and leisure.

We are pleased to welcome you as our newest customer. Thank you for choosing our products.

# Table of contents

| Safety                                                                      | 1  |
|-----------------------------------------------------------------------------|----|
| Operational Safety                                                          | 3  |
| Data Security                                                               | 3  |
| Setting Up & Getting Started                                                | 5  |
| Included with your PC                                                       | 7  |
| Setting Up                                                                  | 8  |
| Set-up Location                                                             |    |
| Ambient Temperature                                                         |    |
| Ergonomics                                                                  |    |
| Connecting                                                                  |    |
| Cabling                                                                     |    |
| Front Connectors                                                            |    |
| Connecting IEEE 1394 (Fire Wire) Devices                                    |    |
| LAN Connection                                                              |    |
| Connecting a Sound Source/Audio Input                                       |    |
| Connecting HDMI devices                                                     |    |
| Connecting the Monitor                                                      | 15 |
| Connecting Speakers/Audio Output                                            |    |
| PCs with Surround Sound                                                     | 16 |
| Connecting a Microphone                                                     |    |
| Connecting USB Devices                                                      |    |
| Connecting PS/2 Devices                                                     |    |
| Connecting Headphones                                                       |    |
| Connecting S-ATA Devices                                                    |    |
| Remove S-ATA Devices                                                        |    |
| Connecting the Power Supply                                                 |    |
| Getting Started                                                             |    |
| Step 1: Power On                                                            |    |
| Switch                                                                      |    |
| On/off Switch                                                               |    |
| Step 2: Starting Initial Setup                                              |    |
| Step 3: Finalising<br>Short Description of the Windows <sup>®</sup> Desktop |    |
|                                                                             |    |
| Operation                                                                   |    |
| The Mouse                                                                   | 27 |
| The Keyboard                                                                | 28 |

#### iv

| The Alt and Ctrl Keys                             | 28 |
|---------------------------------------------------|----|
| The Hard Drive                                    | 29 |
| Important Directories                             | 30 |
| Connecting an External Hard Drive                 | 31 |
| The Optical Drive                                 | 32 |
| Loading a Disc:                                   | 32 |
| Playing Back and Retrieving Data from Discs       | 32 |
| How to Remove a Disc                              | 33 |
| The Optical Drive as Boot Drive                   |    |
| Regional Playback Information for DVD             |    |
| Subjects Concerning the CD/DVD-Rewriter           |    |
| The Card Reader                                   | 35 |
| The Graphics Card                                 | 36 |
| Personalize Appearance and Sounds                 | 36 |
| The Sound Card                                    | 37 |
| IEEE 1394 (Fire Wire)                             |    |
| Application Options for IEEE1394                  |    |
| Technical Specifications                          |    |
| USB Port                                          |    |
| The Network                                       |    |
| What is a Network?                                |    |
| Wireless LAN                                      |    |
| Safety Note                                       |    |
| Conditions                                        | 41 |
| Troubleshooting within the Network                | 42 |
| Software                                          | 43 |
| Getting to Know Windows Vista                     | 43 |
| Windows Vista – Quick Start Guide                 |    |
| Windows Vista <sup>*</sup> - Help and Support     | 43 |
| Windows Vista <sup>*</sup> – Welcome Center       |    |
| Windows Vista <sup>*</sup> – User Account Control |    |
| Installation of Software                          |    |
| How to Install your Software                      |    |
| Software Uninstallation                           |    |
| Windows Activation                                |    |
| Product Activation on your PC                     |    |
| BIOS Setup                                        |    |
| Execution of the BIOS Setup                       |    |
| BullGuard Internet Security                       | 49 |

| Customer Service & Self Help                                   | 51 |
|----------------------------------------------------------------|----|
| Data and System Security                                       | 53 |
| Data Security                                                  | 53 |
| Maintenance Programs                                           |    |
| System Restore                                                 | 54 |
| Correction                                                     | 54 |
| Windows <sup>®</sup> Update                                    | 55 |
| Windows Update Information for Data Security                   |    |
| System Restore powered by Symantec                             |    |
| Limits of the Recovery                                         |    |
| Carrying out a Restore                                         |    |
| FAQ – Frequently Asked Questions                               | 58 |
| Customer Service                                               | 59 |
| Troubleshooting                                                | 59 |
| Localise the Cause                                             | 59 |
| Errors and Possible Causes                                     | 60 |
| Additional Support                                             |    |
| Driver Support                                                 |    |
| Transporting the PC                                            |    |
| Cleaning and Care                                              |    |
| Recycling and Disposal                                         |    |
| Battery Treatment                                              |    |
| Repairs                                                        |    |
| Notes for Service Engineers                                    | 64 |
| Appendix                                                       | 67 |
| Standards                                                      | 69 |
| Electromagnetic Compatibility                                  | 69 |
| Electrical Safety                                              |    |
| Ergonomics                                                     | 69 |
| Noise Emission                                                 | 70 |
| Information about the Regulatory Compliance according to R&TTE |    |
| FCC Compliance Statement                                       |    |
| Making Copies of this Manual                                   | 71 |
| Index                                                          | 72 |

# **Chapter 1**

Safety

Safety

Page **Operational Safety** Data Security 

#### Subject

3

# **Operational Safety**

Please read this chapter carefully and observe all listed notes.

This ensures a reliable operation and long life expectancy of your PC.

- Do not allow children to play unattended with electrical equipment. Children are incapable of judging potential risks properly.
- Keep the packing materials, such as plastic sheeting away from children. The danger of suffocation could arise in the case of misuse.
- Do not open the PC casing or use the PC with the casing removed. When the casing is open there is a danger to life from electric shock.
- Optical drives are Laser Class 1 devices. These lasers must remain in their sealed PC casing. Do not remove the drive covers, as exposure to the lasers may prove harmful.
- Do not insert objects through the slots and openings of the PC. This may lead to electric shock, electrical short-circuit or fire that will damage your PC.
- Do not cover the slots and openings in the PC casing. These openings are for ventilation purposes. Covering these vents may lead to overheating. Please keep free a minimum distance of 20 cm on all sides when setting up the PC.

**Switch off your PC immediately** or do not switch it on at all and contact customer service ...

- ... if the power cord or the connectors attached to it are burnt or damaged. Replace the defective power cord with an original power cord. Under no circumstances may a defective power cord be repaired.
- ... if the housing of the PC is damaged or fluids have leaked into it. Have the PC checked by customer service first, because the PC may not be safely operated otherwise and there may be a life-threatening risk of electrocution!

## **Data Security**

#### Attention!

Every time you update your data make back-up copies on an external storage medium. The supplier does not assume liability for data loss or damage to data storage units, and **no claims can be accepted** for damages resulting from the loss of data or consequential losses.

# Chapter 2

# Setting Up & Getting Started

| Subject Page          |    |
|-----------------------|----|
| Included with your PC | 7  |
| Setting Up            | 8  |
| Connecting            | 11 |
| Cetting Started       | 20 |

Connecting

Operation

# Included with your PC

Please check that the contents listed below are supplied with your package. You MUST provide your PC's serial number when contacting a customer service representative. Your PC bundle should include the following components:

- 1 x PS/2 Keyboard
- 1 x Optical USB Mouse
- 1 x Power Cord
- 1 x Software and Support CD/DVD
- 1 x Quick Start Guide
- 1 x Instruction Manual
- 1 x Warranty Card

After Sales Support

• 2 x Warranty Sticker

7

# Setting Up

Remember that choosing the proper location for your PC is just as important as connecting it correctly.

### Set-up Location

- Keep your PC and all units connected to it away from moisture, dust, heat and direct sunlight. Failure to observe these instructions can lead to malfunctions or damage to the PC.
- To prevent damage to your PC from a fall, place and operate the PC and all connected units on a stable, balanced and vibration-free surface.

### **Ambient Temperature**

- The PC can be operated at an ambient temperature of between 10° and 35°C (+41° and +95°F) and at a relative humidity of between 30% and 70% (without condensation).
- When powered off, the PC can be stored at temperatures between -20° and 50°C (-40° and +158°F).
- Unplug the cable during thunderstorms and make especially sure to remove the antenna cables, if present. We recommend the use of a surge protector for additional safety, in order to protect your PC from being damaged by power peaks or lightning strikes through the power network.
- Delay operating a PC after transport until the device has adjusted to the ambient temperature. In situations of large temperature or humidity differences condensation may build up moisture inside the PC, which might cause an electrical short circuit.

9

### Ergonomics

#### Note

Ensure that the monitor is set up in such a way that **reflections**, **glare** and **light/darkness contrast** are avoided.

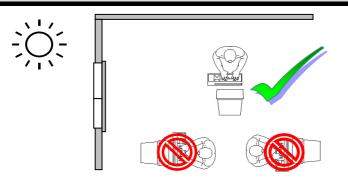

You should not position the monitor in close proximity to a window as this is usually the brightest area of the room and may cause visual impairments during daylight hours.

Always position the monitor in a line of sight that runs parallel to the window front (see picture).

You should also apply a parallel line of sight with respect to artificial lighting. This means that in a room lit by artificial light essentially the same criteria and objectives apply. Should it not be possible to arrange the monitor as outlined above, the following measures might be helpful:

- Turn, lower or incline the monitor.
- Place horizontal or vertical shades at the windows.
- Work in Comfort

#### Note

Take regular breaks from the work at your screen to prevent tenseness and exhaustion.

Sitting in one position for long periods can be uncomfortable. To minimize the potential for physical discomfort or injury, it's important that you maintain proper posture.

#### 10

#### Overall:

Change your position frequently and take regular breaks to avoid fatigue.

#### Back:

While sitting at your work surface, make sure your back is supported by the chair's backrest. This should be in an erect position or angled slightly backwards.

#### Legs:

Your thighs should be horizontal or angled slightly downward. Your lower legs should be near a right angle to your thighs. Your feet should rest flat on the floor. If necessary, use a footrest, but double check that you have your seat height adjusted correctly before getting a footrest.

#### Arms:

Your arms should be relaxed and loose, elbows close to your sides, with forearms and hands approximately parallel to the floor.

#### Wrists:

Your wrists should be as straight as possible while using the keyboard, mouse or trackball. They should not be bent sideways, or more than 10 degrees up or down.

#### Head:

Your head should be upright or tilted slightly forward. Avoid working with your head or neck twisted.

- Hand rest:
  2" 4"
- Viewing distance: 20" 27.5"
- Legroom (vertical): minimum 25.5"
- Legroom (horizontal): minimum 23.6"
- Top line of screen at eye level or slightly below.

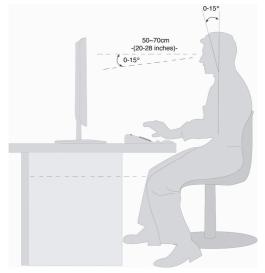

Safety

11

# Operation

# Connecting

For a better guidance, open up the left inner page of the cover with the diagrams to find the location of the described connections.

#### Note:

The devices listed are not necessarily included with your PC. All the **connections** listed are **optional** and will not inevitably be available on your PC.

# Cabling

Please follow the instructions below in order to correctly connect your PC:

- Arrange cables in such a way that no one can tread on or trip over them.
- Do not place objects on the cables.
- To avoid damage to your PC, connect your peripherals (e.g., keyboard, mouse and monitor) whilst your PC is powered off. Some devices can be connected whilst your PC is in use. These devices usually have a USB connector. Please follow the appropriate instructions for each device.
- Keep the PC at least one meter (approximately three feet) away from high frequency and magnetic interference sources (e.g., televisions, loudspeaker cabinets, mobile telephones, etc.) in order to avoid malfunctions and/or loss of data.
- Please note that only shielded cables shorter than 3 meters (9.84 ft) should be used for the external interfaces. Please only use double screened cables for printer cables.
- Do not replace the cables supplied with the machine by any others. Use the cables belonging to the scope of the delivery exclusively, because they will have been tested extensively in our laboratories.
- Also only use the connection cable supplied with the devices for the connection of your peripheral devices.
- Make sure that all connection cables have been connected to the peripheral devices associated with them, in order to avoid disruptive radiation. Remove unneeded cables.
- The connection of devices is limited to equipment that complies with EN60950 "Safety of information technology equipment" or EN60065 "Audio, video and similar electronic apparatus. Safety requirements".

• In the first hours of operation, new devices may emit a typical, unavoidable but completely harmless smell, which will decline increasingly in the course of time. We recommend that you ventilate the room regularly, in order to counteract the formation of the smell. During the development of this product, we have made sure that the applicable limits are clearly decreased.

#### Note

You only need to connect those components to your computer that you require. If you do not have the described device available (e. g. printer) you may carry out the connection later.

Safety

# **Front Connectors**

#### Diagram reference: D

Some connections are located behind the front flap. This offers you the great advantage of creating frequently used connections quickly and conveniently, without turning the PC round. The flap, which can be slid, also protects the connections.

# Connecting IEEE 1394 (Fire Wire) Devices

Diagram reference: F

#### Warning!

Connect your IEEE 1394 devices **after initial set-up** of your new PC. This will prevent unnecessary confusion during installation. These devices can generally be connected during operation. Read the manual for your peripheral device first.

• The voltage outputs of your PC for IEEE 1994 are protected by a fuse (limited power source according to EN60950). This ensures that a malfunction of the PC will not damage the peripheral devices connected to the respective jacks.

#### Note

Take care to ensure that the connector and the socket fit exactly to avoid damaging the contacts. Because of its asymmetric form the plug only fits into the socket in one position.

1. Connect the IEEE 1394 cable to the IEEE 1394 port of your PC.

## **LAN Connection**

Diagram reference: G

Your PC is equipped with a network connection, in order to prepare it for network operation.

The network cable usually has two **RJ45** plugs so that it is unimportant which plug is connected to which jack.

- 1. Connect the one plug of the cable to the PC jack.
- 2. Connect the other plug to the other PC or hub/switch.

For further information refer to chapter "The Network" starting at page 40.

## **Connecting a Sound Source/Audio Input**

Diagram reference: H

This port is used to accommodate a connecting cable for external **analogue** audio sources (i.e. stereo system, keyboard/synthesizer).

1. Connect the cable with the **3.5 mm stereo** jack plug to the light-blue coloured socket **Line In**.

## **Connecting HDMI devices**

Diagram reference:

HDMI is the abbreviation for "High Definition Multimedia Interface" which is a digital interface to transfer image and sound signals.

1. To this port you can connect a TV device , a monitor or a projector, if these devices also have a corresponding connector.

Satety

# **Connecting the Monitor**

Diagram reference: J

Your PC is equipped with a VGA and a DVI and a connector.

#### Note

Always only connect one data cable, in order to avoid problems with the signal allocation, if your monitor has several inputs (e.g. VGA and DVI).

#### Note

Take care that the connector and the socket fit exactly to avoid damaging the contacts. Because of its asymmetric form the plug only fits into the socket in one position.

- Connect the data cable of the monitor to the socket on the graphics card (reference J). If necessary, remove the white guard-ring on the monitor plug
- 2. Hand-tighten the screws on the monitor cable.

#### Caution!

Your PC monitor is preconfigured for a screen resolution of **1024 x 768** pixels and an optimal refresh rate of **60 hz**. If your monitor does not support these settings it may become damaged or malfunction during use. You can change the screen resolution and configuration of your monitor as follows (See also your monitor's User Manual).

You can change the screen resolution in the **Control Panel** under **Personalize appearance and sounds**.

The Program can be started in the following way:

• Right mouse click on the Windows interface (Desktop) and a left mouse click on **Personalization**.

or

Through Start 

 Control Panel
 Personalize appearance and sounds, by double clicking with the left mouse button.

# **Connecting Speakers/Audio Output**

#### Diagram reference: K

Here you can connect your **active speakers** for replaying or **audio connection cables** for recording. Please refer to the user's guide of your stereo installation for information about which connector you should use (usually **Line In** or **Aux**).

1. Connect the cable with the **3.5 mm stereo** jack plug into the green socket **front out** on the rear of your PC.

### PCs with Surround Sound

#### Diagram reference: K

Connect your surround equipment as follows:

- 1. Connect the **Front** speaker to the green socket marked with **FS** ((())).
- 2. Attach the rear loudspeakers to the connector **RS** ((( $\rightarrow$ ))).
- 3. Your centre speaker or subwoofer can be connected to the socket **CS** ((())).
- 4. Connect to the optional **SS** ((())) socket two more speakers for the back surround.

### **Connecting a Microphone**

Diagram reference: L

- 1. You can use the pink socket **L** to connect a microphone with a **3.5 mm** mono jack plug.
- 2. Position the microphone in such a way that it does not point directly at the speakers. If you hear feedback, characterised by loud whistling noises, reposition the microphone until the sound stops.

### **Connecting USB Devices**

Diagram reference: M

#### Warning!

Connect your USB devices **after initial set-up** of your new PC. This will prevent unnecessary confusion during installation. These devices can generally be connected during operation. Read the manual for your peripheral device first.

• The voltage outputs of your PC for USB are protected by a fuse (limited power source according to EN60950). This ensures that a malfunction of the PC will not damage the peripheral devices connected to the respective jacks.

You have a choice of several connection sockets. It does not matter which you use.

#### Note

Take care that the connector and the socket fit exactly to avoid damaging the contacts. Because of its asymmetric form the plug only fits into the socket in one position.

1. If you wish to use a **printer**, **scanner** or other device with a USB port, connect the cable to the USB socket on your PC.

#### Note

Connect your devices always to the same port otherwise your operating system will give a new ID and asks for driver installation.

### **Connecting PS/2 Devices**

#### Diagram reference: N

You can omit this step if you want to connect a USB mouse or a USB keyboard.

- 1. Connect the mouse cable to the right, green PS/2 port.
- 2. Connect the keyboard to the left, blue PS/2 port.

17

# **Connecting Headphones**

Diagram reference: Q

#### Here you connect headphones/earphones.

1. Connect the cable with the **3.5 mm stereo** jack plug in the green socket at the front of your PC (diagram reference **Q**).

#### Caution!

The use of headphones/earphones with a high volume can lead to lasting damage to your hearing. Set the volume to the lowest level before reproducing any sound. Start the sound reproduction and increase the volume to the level that is comfortable for you. Changing the basic settings of the equalizer can also cause damage to the hearing of the listener.

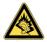

It can cause damage to the hearing ability of the listener if a device is operated through earphones with an increased volume for a long period.

### **Connecting S-ATA Devices**

#### Diagram reference: R

eSATA stands for "external Serial ATA" and is used for connecting external hard disks. Unlike common USB standards, the transmission speed of an e-SATA connection is higher than that of external USB hard disks.

#### Note

Take care that the connector and the socket fit exactly to avoid damaging the contacts. Because of its asymmetric form the plug only fits into the socket in one position.

1. Connect the cable to the eSata socket in the front of your PC.

#### **Remove S-ATA Devices**

1. Before removing an S-ATA hard disk from your PC, click on the icon "Safely remove hardware" in the task bar and then on the hard disk to be removed.

# **Connecting the Power Supply**

Diagram reference: **O** 

Finally, connect the power supply to your PC and monitor.

1. Plug the main connection cable into the plug socket and connect it with the main cable connection (**0**) of your PC.

Observe the following **safety precautions**:

#### Please note

Even with the power switch switched off some parts of the device receive current. **You must unplug the power plug** from the socket, if you want to interrupt the power supply to your PC or **cut off your device from current** entirely.

- The power socket must be in the vicinity of the PC and within reach of the power cables. Do not stretch the power cables tightly to reach a power socket.
- Only operate the PC on grounded plugs of the domestic power net.
- Use only the supplied power cord.
- To provide additional protection against electric shock, power surges, lightning strikes, or other electrical damage to your PC, we recommend the use of a surge protector.
- If you are using an extension cord, ensure that the cord meets your local safety requirements. If in doubt, ask an electrician.
- The power supply unit has an On/Off switch that can be used to power off the PC. When the switch is Off (0) no power is being consumed.

#### Do not start your PC yet!

First, read the following section to find out what you need to know in order to get started.

# **Getting Started**

The software on this PC comes **fully pre-installed**. You do not have to load any of the CD's/DVD's supplied. With many programs (e.g., telephone-CD's or encyclopaedias), however, it is necessary to insert the corresponding CD/DVD in order to call up the data which is stored on it. The software will ask you to do this as necessary. Once you have made all the connections and secured the necessary connectors you can turn on the monitor, the other peripherals and finally the PC itself.

### Step 1: Power On

1. Power on the monitor and your peripherals.

#### Switch

Diagram reference: 0

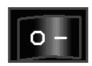

2. Provide power to your PC by pressing the switch to position [I].(You will stop the flow of current to the PC by pressing the switch to position [O])

#### **On/off Switch**

Diagram reference: E

3. Press the On/off switch briefly to start loading the operating system.

You can program the function of the main switch in the power management of Windows<sup>\*</sup> (please refer to on-line help). The PC will always be switched off, if the main switch is pressed for more than 4 seconds.

#### Warning!

If the operating system is not shut down properly (through  $\mathbb{B} \Rightarrow$  **Shut Down**), then there is a risk of data loss.

# Operation

Help

# Step 2: Starting Initial Setup

The PC starts and now goes through a number of phases:

#### Note

Ensure that there is no bootable CD (e.g. the Recovery-CD) in the CD-ROM drive. Such disks will prevent the operating system from loading directly off the hard drive.

The **operating system** is loaded from the hard disk. During the initial set-up, the loading process takes slightly longer than normal to register the operating system and the individual components completely. Your operating system is finished loading when a welcome screen is shown on your display.

Follow the instructions on the screen. Dialogue boxes will explain any steps that need to be taken. The greeting procedure will guide you through the following screens and dialogues.

Should you have any questions just click on 🕜

#### License agreement

Please read through the license agreement carefully. It contains important legal information on the use of your software. In order to see the full text, use the mouse and the scroll bar to move downwards until you have reached the end of the document. You accept the agreement by clicking on the **I accept the agreement** option field. Only by doing so will you be entitled to use the product under lawful terms and conditions.

# Step 3: Finalising

After the login procedure the Windows® desktop appears on your screen.

This can be adjusted so that the screen of your computer looks different. The basic operation, however, is ensured.

### Short Description of the Windows<sup>®</sup> Desktop

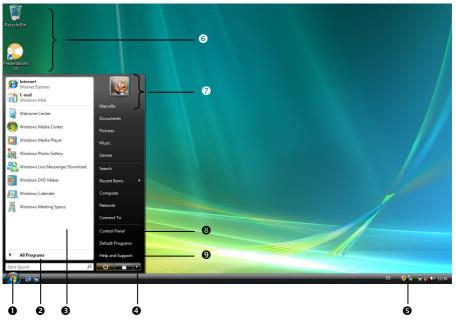

#### 1. Start Button

Clicking the Start button brings up a menu where you can access help, software programs, files, and settings.

#### 2. All Programs

All of the software programs installed on your PC are ordinarily listed here. Click **All Pro**grams to reveal an extensive menu.

#### 3. Program Bar

The most commonly used software programs are listed here.

Click on this interface with the left mouse button and select the **Shut Down** option, in order to switch the PC off.

#### 5. Task Bar

Here you receive information and status reports about Windows Vista<sup>\*</sup> and which programs are running.

#### 6. Desktop Icons

4. Turn Off Computer

Desktop icons link to their respective programs. To start a program, double-click its desktop icon.

#### 7. Logged in User

This tells you which user is logged in to your PC.

#### 8. Control Panel

You can use the icons in Control Panel to change the appearance and functionality of Windows Vista<sup>\*</sup>. These icons represent options for configuring your PC.

#### 9. Windows Vista<sup>®</sup> Help

Here you can find information on using your PC, networking, backup, and many other tasks.

Operation

Safety

Connecting

# Chapter 3

# **Operation**

| Subject               | Page |
|-----------------------|------|
|                       |      |
| The Mouse             | 27   |
| The Keyboard          | 28   |
| The Hard Drive        | 29   |
| The Optical Drive     | 32   |
| The Card Reader       | 35   |
| The Graphics Card     |      |
| The Sound Card        | 37   |
| IEEE 1394 (Fire Wire) |      |
| The USB Port          |      |
| Network               | 40   |
| Software              | 43   |

Help

Safety

Connecting

Operation

Help

Operation

27

# The Mouse

The mouse has beside the two keys a wheel that can be used to scroll through a document or internet pages.

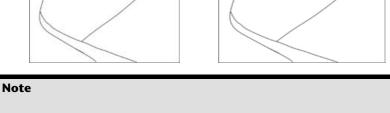

The scroll wheel can be used as a button. The functionality depends on the application. In Word for example you can push the wheel to move up and down as a scroll function.

If the mouse course moves jerkily on the screen, try a different surface (mouse pad). Glass and metallic surfaces might cause problems.

# The Keyboard

This section contains useful information on using the keyboard. All diagrams are **schematic**.

On the base of the keyboard are two folding feet that let you adjust the angle of the keyboard. Pull them forward to adjust the angle of the inclination.

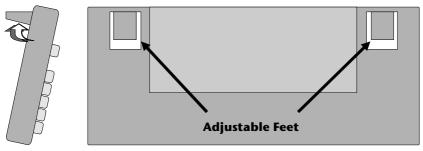

### The Alt and Ctrl Keys

The left **Alt** key performs certain functions in conjunction with other keys. The application program determines these functions. In order to enter a combination of keys that include the **Alt** key, hold the **Alt** key down while pressing the other key. The right **Alt** key operates in a similar way but selects certain special characters. The **Ctrl** key, like the **Alt** key, carries out program functions.

Useful key combinations (software-dependent):

| Key<br>Combination | Function and Description                                              |
|--------------------|-----------------------------------------------------------------------|
| Alt + F4           | As a rule ends the program selected or closes the window opened.      |
| Alt + Print screen | Copies the image of the window currently active to the clipboard.     |
| Shift + '          | Generates the @ character required for e-mails (pro-<br>nounced: at). |
| Ctrl + Alt + Del   | Windows security is launched.                                         |

#### (Country-specific variances are possible.)

29

# The Hard Drive

The hard drive is the main storage medium combining large storage capacity and rapid data access.

The hard drive contains the operating system of the computer, other application programs and backup files. These programs and files are pre-installed on your PC, so you may note that some of the space on your hard drive is already taken.

The Windows operating system cannot use the full capacity of the hard drive, which means that there will be a difference between the capacity that the BIOS displays and what the operating system displays. The operating system of the PC, further application programs and backup files are located on the hard drive and reduce its total capacity.

The hard drive is addressed as drive **C** and **D**.

Note

Never switch off the computer while the busy indicator is lit since this may result in loss of data.

Usually your hard disk is divided into more partitions, but there can also be some minor variations.

In your first partition (**Boot**) you will find your **operating system**, **application programs** and the **users' documents and settings**.

The second partition (**Recover**) serves for data security and contains additional drivers and tools.

The backup files are also found here (**D:\Recover**). They allow you to reset your computer to its original factory-set configuration. (Please see page 70.)

In the following we have listed the most important directories and described their content.

#### Attention!

Do not delete or modify these directories or their contents since data could be lost or the functionality of the system could be at risk.

**C:** The master directory of drive C: includes important files required to start Windows. In the factory setting these files are hidden for safety reasons.

#### C:\Programs

As the name suggests, in this directory programs install the files belonging to the application.

#### C:\Windows

The main directory of Windows.

This is where the files of the operating system are saved.

#### D:\Driver

This folder includes the drivers required by your computer (pre-installed).

#### D:\Tools

Here you find additional programs and other documentation for your PC.

#### **D:\Recover**

Here the backup files are located enabling you to recover the factory setting (see page 57).

**Connecting an External Hard Drive** 

Diagram reference: A

allocated a drive letter automatically.

#### Note

connection.

Please take note of the fact that **only** the **MEDION Hard Drive** specified above can be connected to the hard disk bay.

Your PC has a hard disk bay, which will enable you to connect the external **MEDION HDDrive 2go ultra speed** hard drive simply and without complications via the SATA

As in the case of a USB memory pen, connection takes place with a restarted operating system. The hard drive will be recognized as a replacement storage medium and will be

The **HHDrive 2go** (connection via USB) of the first generation can only be connected with a **special** adapter.

As soon as you attach the hard disk to the hard disk bay, this is recognized as the removable data carrier of your PC. If you don't access your **MEDION HDDrive 2go ultra speed** for a long period of time (approximately 10 minutes), it goes into the energy savings mode, in order to not bring about the unnecessary consumption of electricity.

#### Important!

The plugs are provided with **dust protection caps** to protect the connections. They must be removed before use. The caps must be replaced under all circumstances, if the connections are not used. Connecting

Safety

# **The Optical Drive**

Diagram reference: **B**, **C** 

### Loading a Disc:

#### Attention!

Do not place protective foils or other stickers on your CD's. To avoid damage to your drive, do not use deformed or damaged CD's. Attention: Do not use scratched or dirty discs, discs with pieces broken off or discs of poor quality. Because of the high speeds in the drive the discs might break and damage your data as well as your drive. Examine the discs before you enter them. If damage or dirt is visible, you should not use them. Damage caused by faulty media is excluded from warranty and any repair will be charged.

- 1. Push the eject button (Diagram reference, **C**) on the right of the optical drive to open the tray.
- 2. Place the disc on the tray so that it lays flat with the label facing upward.
- 3. Push the eject button again to close the tray.

#### Note

Many CD's start automatically when they are inserted. This depends on the operating system and the corresponding settings.

### **Playing Back and Retrieving Data from Discs**

Your PC is able to playback and to retrieve Audio CDs, DVD Movies and Data discs.

After loading the disc your operating system will open a selection window with different options for playback.

If your operating system doesn't open the selection window you still have the possibility of access via the **Explorer** or **Computer**.

Safety

Connecting

- 1. Push the eject button (Diagram reference, **C**) at the front of the CD-ROM drive to open the drawer.
- 2. Remove the disc and store it in the CD cover in a safe place.

#### Note

Do not try to remove the CD from the drive while the computer is accessing the disk.

### The Optical Drive as Boot Drive

The optical drives can be used for booting the operating system. If the PC does not boot, it is possible that **autostart** is turned off in the BIOS or the CD is not bootable.

# **Regional Playback Information for DVD**

The playback of DVD movies includes the decoding of MPEG2 videos, digital AC3 audio data and the deciphering of CSS protected contents.

CSS (sometimes called copy guard) is the name of a data protection program incorporated by the movie industry as an action against illegal copies.

Among the numerous regulations for CSS licensees the most important ones are the country specific playback restrictions.

In order to facilitate the geographically restricted release of movies, DVD titles are released for certain regions.

Copyright laws require the restriction of each DVD movie to a certain region (usually the region, in which it is sold).

DVD movie versions can be published in several regions but the CSS regulations require that each CSS decipherable system may only be used in one region.

### Attention!

The decoding software included with your PC may be changed for regional DVD decoding **up to five times**, after which the drive will only play DVD movies for the region setting last entered. Changing the region code after that will require factory resetting which is **not** covered by warranty. If resetting is desired, shipping and resetting costs will be billed to the user.

### Subjects Concerning the CD/DVD-Rewriter

Normal Discs are pressed from a digital, glass master and then sealed. In the case of blank disc, the information is burnt onto the disc with the laser of the Rewriter. Therefore these discs are more sensitive than normal CDs.

Please avoid the following when using recordable/rewriteable discs - especially blanks - that have never before been used:

- radiation by direct sunlight (UVA/UVB)
- scratches and damage to the disk surface
- extreme temperatures

Diagram reference: P

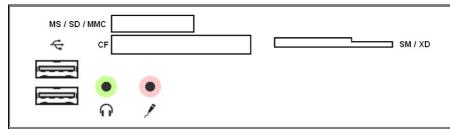

If your PC is equipped with a card reader, you can handle different memory card types. The following table refers to the use of the card reader:

| Slot  | Card type                                         | Contacts                            |
|-------|---------------------------------------------------|-------------------------------------|
| MS    | Memory Stick<br>Memory Stick Pro                  | pointing downwards                  |
| SD    | SD (Secure Digital)                               |                                     |
| MC    | MMC (MultiMediaCard)                              |                                     |
| CF    | CF (Compact Flash)<br>IBM <sup>®</sup> Microdrive | point to front                      |
| SM/XD | SmartMedia<br>XD                                  | point to bottom<br>pointing upwards |

If a card is inserted, a free drive will be assigned\* by Windows<sup>\*</sup>.

\* Only if this concerns a removable disk.

Safety

# The Graphics Card

Diagram reference: I, J

Your computer is fitted with a high performance graphics card, one of the most technologically advanced.

The graphic card can, depending on the set resolution, display vertical image playback frequencies of between 60 Hz and 240 Hz.

You can change the graphics setting using the **Personalization** help program in the **Control Panel**. The graphics driver will ensure that it will not be possible to set any resolution unsuitable for the graphics system at the same time. Recommended vertical scanning rates for tubed devices (CRT) are 75 -85 Hz and 60-75 Hz for LCD monitors. Read the Operating Instructions of your monitor as well.

# Personalize Appearance and Sounds

This program offers you the possibility of adjusting the presentation on your display. This includes the background image, the screensaver, Active Desktop (web) and additional settings of your display and your graphics card, for example. The program can be started in the following way:

• Right mouse click on the Windows interface (Desktop) and left mouse click on **Personalization**.

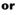

Via **Start** ⇔ **Control Panel**⇔ **Personalize appearance and sounds** with a double-click with the left mouse button.

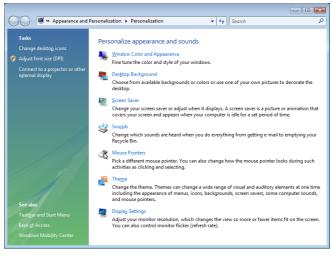

# The Sound Card

Diagram reference: H, K, L, Q

#### Note

The speaker outputs **K** are designed for active speaker systems or headphones. Passive speakers cannot be used or if they are the quality will be significantly reduced.

By using the external connections you have the possibility to connect your PC with a surround system.

If you wish to alter the base volume, click on the loudspeaker symbol in the task bar.

Click on **Mixer**, in order to open the volume mixer.

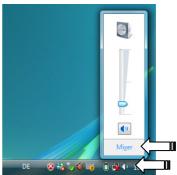

#### Note

Only connect the headphones/earphones to the front connector of your PC (diagram reference: **Q**).

### Caution!

The use of headphones/earphones with a high volume can lead to lasting damage to your hearing. Set the volume to the lowest level before reproducing any sound. Start the sound reproduction and increase the volume to the level that is comfortable for you. Changing the basic settings of the equalizer can also cause damage to the hearing of the listener.

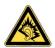

It can cause damage to the hearing ability of the listener if a device is operated through earphones with an increased volume for a long period. Safety

# IEEE 1394 (Fire Wire)

### Diagram reference: F

The IEEE 1394 connector, also known as iLink<sup>\*</sup> or Fire Wire, is a serial bus standard used for rapid digital data exchange.

# **Application Options for IEEE1394**

- Connection of digital devices of the entertainment industry, such as set-top speakers, digital video and camcorder, 'Digital Versatile Disk' (DVD), television etc.
- Multimedia applications and video processing.
- Input and output devices such as printers, scanners, etc.

# **Technical Specifications**

- Depending on the application, the maximum data transfer is about 100, 200 or 400 Mbit/s, corresponding to a data throughput of up to 50 MB per second.
- The device can be plugged in or unplugged during operation (hot plugging).
- The standard cord ('Shielded Twisted Pairs' –STP) includes 6 strands, two lines are live (8V up to 40V, 1.5 A max.) and can be used as an external power supply. The four signal lines transfer data or control information. Some devices do not require a power supply via the cord in these cases four pole plugs are used.
- The voltage output of the 6-pole IEEE 1394 jack is protected by a fuse (limited power source according to EN60950).

# **USB** Port

Diagram reference: M

#### Note

Devices connected directly to the USB bus should not draw more than 500 mA. The voltage output is protected by a fuse (Limited Power Source according to EN 60950). Should the devices need more power than this, it will be necessary to provide a hub (distributor / booster).

On the USB it is possible to connect up to 127 devices which correspond to the USB standard (1.1 and 2.0 supported).

The data transfer speed is 1.5 Mbit/s or 12 Mbit/s, depending on the device connected. USB 2.0 can reach up to 480 Mbit/s.

### Note

If possible, always connect your USB devices to the same port where it has been installed. Otherwise you will get a new ID and your operating system will ask for a new installation of the driver. Safety

# **The Network**

Diagram reference: G

Your PC is provided with a Fast Ethernet-Network connector

You will find further information about networking in the **Help** section within the **Start** menu.

# What is a Network?

A network means connecting your PC to another or several other PCs. Users can transfer information and data between computers and share resources such as printers, modems and hard disk drives.

Here are some practical examples:

- You can exchange Email and manage appointments in an office.
- Users share a printer in a network and save their data on a central server.
- Share one modem or one ISDN card among computers for Internet access.
- Two or more PCs can be connected to play network games or share data.

# Wireless LAN

Your PC is equipped with WLAN. The components (Module, antenna) are already integrated and activated in your computer. You can turn off the wireless LAN function with the help of the Windows<sup>\*</sup> Device Manager.

This function allows you to create a wireless network link with a partner.

### Safety Note

### Attention!

Don't use this feature in environments where highly sensitive devices are placed such as in hospitals etc. To avoid any interference disable this option in your device manager.

### Conditions

The partner used can be a wireless **access point**. An access point is a wireless transmitter that communicates with your notebook and controls access to the network connection (e.g., a home network or a broadband connection such as DSL).

Wireless access points are often found in offices, airports, universities or Internet cafés. They offer access to enterprise services and networks or to the Internet.

**Access authorizations** are normally needed. A fee may be required to use a public access point. To set up a wireless network to share Internet access, files, and printers at home, you will need an access point, a router, and a broadband (DSL or cable) modem. Some access points can also serve as a router and/or a broadband modem. Check with your retailer to find the best solution for your needs.

A link to another computer with wireless LAN functionality can also be created **without an access point**. This will allow you to share files, but you will need an access point and a router to share an Internet connection. The wireless network link works according to standard **IEEE 802.11n** and is compatible to standard **IEEE 802.11 b/g**. Other standards (802.11a etc.) are not supported.

The transmission speed (max. 300 Mbp/s<sup>\*</sup>) can vary according to distance and other factors. If for example the other devices support the 802.11b standard the transmission speed can be max. 11 Mbp/s.

Search for "wireless networking" in Windows Help and Support for more information.

Safety

<sup>&</sup>lt;sup>\*</sup> 300 Mbit/s is a grossvalue. A maximum of 75 Mbit/s is available at application level. In order to use its full capacity, a WLAN router following the 802.1 1n standard is required.

# Troubleshooting within the Network

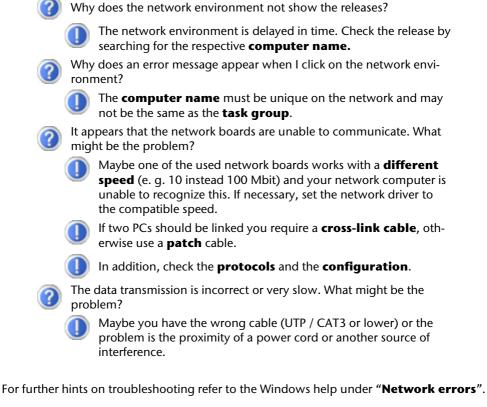

# Software

This section deals with software, differentiating between **BIOS**, application programs and operating systems.

# Getting to Know Windows Vista<sup>®</sup>

Windows Vista offers different options to understand its operation. We will mention only a few of those options here:

# Windows Vista<sup>®</sup> – Quick Start Guide

This Handbook will give you a brief overview of the operation of your operating system. The following themes are dealt with in it:

- Initial steps ٠
- The Welcome Center
- Innovations .
- Help displays •

We recommend this reading matter to beginners and those switching from other versions of Windows.

### Windows Vista<sup>®</sup> – Help and Support

An answer to almost every question can be found in this program.

This help function fully covers the Windows operating system.

It is helpful for both beginners and professionals. You can print or bookmark the information.

which is categorized into topics. You start like this:

- 1. Click on Start 🚭
- 2. Now select Help and Support ??

### Windows Vista<sup>®</sup> – Welcome Center

You will see the Welcome Center at the first display of the Windows Vista<sup>\*</sup> Desktop. This contains useful links that will make it easier for you to start using Windows.

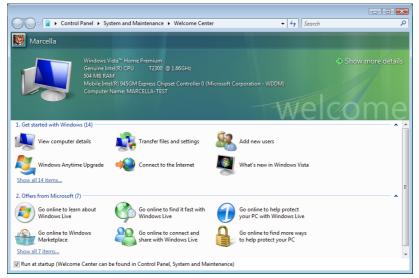

It is the aim of this feature to enable both beginners and experienced users to make additional settings for the optimal use of Windows Vista after first bringing the PC into operation.

The Welcome Center has been subdivided into many small groups of subjects, so that the user will have the possibility of adjusting the content optimally to his or her knowledge. There are some of the links in the following:

- View computer details (Find information about you computer, the type of your graphics card and the Windows Vista version here)
- Transfer files and settings (Transfer data and settings of your old PC with this)
- Add new users (Administer and open user accounts for each user of the PC with this)
- Connect to the Internet (Configure your internet access with this)
- What's new in Windows Vista (Learn how Windows Vista is different in comparison to older versions)
- The use of the email program
- ...and much more!

If you have closed the Welcome Center at the start of your session, you can access it via the following steps:

- 1. Click on Start 🖁
- 2. Select **Welcome Center** in the program list.

### Windows Vista<sup>®</sup> – User Account Control

The User account control contributes to the prevention of unauthorized changes to the PC. A window with the message that '**If you started this action, continue**.' will appear as soon as you carry out an unauthorized change.

- Click on Continue, in order to continue the procedure.
- Click on Cancel, in order to end the procedure.

Connecting

Safety

### Installation of Software

#### Note

If your operating system is configured so that the installation procedure accepts only signed drivers (default) and software an information screen will appear.

The software included in delivery is **already pre-installed** in the factory.

#### Attention!

You may find that during the installation procedure important files may be changed or even cancelled. To avoid further problems in using older files after an installation, make sure you safeguard your hard disk. See page 53 for further information regarding data backup.

### How to Install your Software

Please follow the instruction of the software vendor. We will describe a typical installation. Once you insert a CD, the installation menu is started automatically.

#### Note

If the automatic start does not work, it is likely that the so-called **Autorun** function has been deactivated. Read the respective chapter in Windows Help on how to activate this function.

An example for the manual installation **without** the autorun function:

- 1. Click on Start 🖁
- 2. Click on **> All Programs**.
- 3. Open the **Accessories** <sup>1</sup> program point.
- 4. Select the item 💷 Run.
- 5. Now enter the letter of the CD-ROM drive followed by a colon and the program name setup:

| 📼 Run         | ×                                                                                                    |
|---------------|----------------------------------------------------------------------------------------------------|
|               | Type the name of a program, folder, document, or Internet resource, and Windows will open it for you. |
| <u>O</u> pen: | f:setup 👻                                                                                             |
|               | OK Cancel <u>B</u> rowse                                                                              |

- 6. Click on "OK".
- 7. Follow the instruction given by the program.

### **Software Uninstallation**

In order to remove installed software from your PC, follow the next steps:

- 1. Click on Start 🧐.
- 2. Click on Kontrol Panel.
- 3. Then select the **Programs**  $\overline{\mathbb{A}}$  option.
- 4. Select the respective program, start the uninstallation and follow the instructions on the screen.

Help

47

Safety

Connecting

Operation

Microsoft is committed to the protection of intellectual property rights and the reduction of software piracy. Therefore Windows Vista<sup>\*</sup> contains software-based product activation technology. Your copy of Windows Vista<sup>\*</sup> has already been **activated for your PC**.

Product activation is needed if some components of your PC have been replaced or you use a non-authorized BIOS. If necessary you can activate Windows Vista<sup>\*</sup> as often as requested.

You will probably need to activate Windows Vista<sup>\*</sup> by telephone even if Internet Activation is available. This is due to the pre-activated SLP version which runs with a special Product-ID. However, activation needs your unique Product ID which can be found on the **Certificate of Authenticity** sticker on your PC housing. When you call, please inform your agent that you are running an OEM-(SLP) version of the software.

### Product Activation on your PC

In few cases it may still be required to activate Windows Vista<sup>\*</sup>. If an activation via the **internet** is acknowledged with an error message you should perform the following steps.

- 1. Please select the **telephone activation** and click until the related screen appears.
- 2. Now click on **change product key**. A new window appears. Enter the product key. This is located on the **Certificate of Authenticity (COA)**, on the computer's casing.
- 3. Acknowledge your entry and follow the instructions on the screen. Notify your Microsoft consultant, if necessary, that you have an OEM license in connection with your PC.

# **BIOS Setup**

In the BIOS set up (your PC's Basic Configuration) you have a number of parameter settings available for your PC. For example, you can change the operating mode of the interfaces, security features or power management.

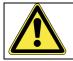

The PC is factory pre-set to guarantee optimum operation. Please only modify the parameters if this is absolutely essential and if you are familiar with the configuration possibilities.

### **Execution of the BIOS Setup**

You can only execute the configuration program when starting the system. If the PC has already been started exit Windows<sup>\*</sup> and reboot. Prior to rebooting the PC press the key "**DEL**" and keep it pressed until the message "**Entering Setup**" appears.

The BullGuard Internet Security Package is a combination of the currently most up-to-date PC security technologies on the market and thus offers you 24-hour optimum protection.

BullGuard is already installed, so that additional installation will not be necessary. If you nevertheless have to carry out an installation (e.g. after system restoration), you will find the software package on the application/support disc supplied with the machine.

BullGuard Internet Security consists of the following security components:

Antivirus

The centrepiece of any serious PC security application, the Antivirus application screens your e-mails, and scans your hard drives for viruses and malware. The Bull-Guard Antivirus combines the highest update frequency in the business with a no-nonsense user-interface.

• Antispyware\*

BullGuard Antispyware protects your PC from all known kinds of spyware and adware by searching and cleaning files, registry keys, processes and cookies, protecting you from identity theft and the loss of personal information.

• Spamfilter\*

The BullGuard Spamfilter will protect you from annoying spam and potentially costly phishing attempts - a key tool in keeping your Inbox free from unsolicited mail.

Backup\*

Backing up your files has never been easier with both local and online backup. Not only can you customise the size of your online backup drive to suit your needs once uploaded, you can access these files from any computer connected to the internet anywhere in the world!

• Support\*

BullGuard Support is a key component in all BullGuard products. Assistance with all security related questions available to all users directly from the application. No FAQ, no automated response – real people and live help.

### \*Information

The **Antispyware**, **Spam filter**, **Backup** and **Support** components will only be released at the free registration and will be deactivated after the expiry of 90 days.

Procure a BullGuard subscription through the internet link given below, in order to be able to continue to use this module.

Safety

The BullGuard Internet Security Package will be updated with the most up-to-date virus information for 90 days after the **free registration**.

The registration window will only appear after your PC has been restarted. You can register by entering your email address.

#### Note

Keep your password in a secure place.

The antivirus software will continue to run after the expiry of 90 days, but it will no longer be updated, so that your PC will not be protected against new viruses.

The purchase of various subscriptions through BullGuard is possible in order to always receive the most up-to-date information and updates.

A subscription can be purchased on the internet and carried out without complications. An additional release or the entering of a licence is not necessary. Neither changes nor additional settings will have to be made.

The release will take place automatically after the purchase of a subscription.

Read the information about this on the internet at:

https://www.bullguard.com/buy\_new.aspx?

#### Note

The operating system and anti-virus software are automatically updated when the first online connection is made. These processes usually take a few minutes, during which time the operating speed of the computer may be affected although this is only noticeable on initial start-up.

# Chapter 4

# **Customer Service &** Self Help

| Subject                          | Page |
|----------------------------------|------|
|                                  |      |
| Data and System Security         | 53   |
| System Restore                   | 54   |
| FAQ – Frequently Asked Questions | 58   |
| Troubleshooting                  | 59   |
| Driver Support                   | 61   |
| Transport                        | 62   |
| Cleaning and Care                | 62   |
| Recycling and Disposal           | 62   |
| Repairs                          | 64   |

After Sales Support TEL: 1 300 884 987 WEB Support: www.medion.com.au Connecting

Connecting

53

# Help

# Data and System Security

The programs described below are part of your Windows operating system. You can find additional information on these programs in the Windows Help file.

Please also read the notes on page 3.

# **Data Security**

Back up data regularly on external media such as a CD-R or CD-RW. Windows offers **Backup Status and Configuration**.

This program is found in **Accessories ⇒ System Tools** within the Start menu. You should make a backup disk with all your passwords and the operating system's original configuration.

# **Maintenance Programs**

You can avoid some hardware and software errors with the help programs such as **Disk Defragmenter** and **Disk Cleanup**. The help program **System Information** can also be helpful as it gives you detailed information about your system configuration. You can also find these programs in **Accessories ⇒ System Tools** too.

# System Restore

Windows Vista<sup>\*</sup> provides a useful function (**System Restore**) enabling the storage of the so-called **Recovery points**.

The system remembers the current configuration as a snapshot and returns to this, if necessary. The advantage is that an unsuccessful installation can be cancelled.

**Recovery points** are created automatically by the system, but they can also be set manually.

You can determine and configure yourself the maximum memory taken up by this. You find this program in the program file under **Accessories**  $\Rightarrow$  **System Tools**.

We recommend setting a **recovery point** before installing new software or drivers. At this point if the system does not run properly this recovery point should enable you to return to a workable configuration without deleting newly created documents. In the next paragraph you will find your options for the repair of an incorrect installation.

# Correction

Windows Vista<sup>\*</sup> includes various functions ensuring that the PC as well as the installed applications and devices work correctly.

These functions assist you in solving the problems which might occur by adding, deleting or replacing files required for the functionality of the operating system, the applications and devices. The recovery function or functions you use depend on the type of occurring problem or error. For detailed information refer to the Windows help.

afety

# Windows<sup>®</sup> Update

**Windows Update** is the online updating of Windows. Use Windows Update to download elements such as security updates, important updates, the newest help files, drivers and Internet products from the Internet.

The website is regularly augmented by new content, so that you can download the newest updates and error corrections at any time, to protect the PC and guarantee its functioning.

Windows Update will search through the PC and provide a list of individual updates especially for the configuration of your PC.

Each update that Microsoft regards as important for the operation of the operating system, programs or hardware components will be classified as an "important update" and automatically selected for installation for you.

Important updates will be provided to remove known problems and to protect the PC against known security risks.

Carry out four simple steps, to download the updates needed and to keep your computer on the current status of technology:

- 1. Click on Start 🔮
- 2. Click on **> All Programs**.
- 3. Open Windows Update 🎬 .
- 4. Click on **Check for update**.
- 5. Click on **Add** to select the desired update and to add it to the updates to be installed, while you are searching through the available updates in each category. You can also read a complete description of each individual element by clicking on the **Read further** Link.
- 6. Click on **Check and install updates**, when you have selected all the desired updates, and then click on **Install now**.

### Windows Update Information for Data Security

Windows Update needs certain information about the respective PC, so that a suitable list with updates can be provided for you. This information will include the following:

- Version number of the operating system
- Version number of Internet Explorer
- Version numbers of additional software programs
- Plug & Play identification key of the hardware devices

Windows Update will stand up for the protection of your private data and will not record your name, address, email address or other forms of personal data. The information collected will only be used during the time that you are visiting the website. It will also not be stored.

The update can only be executed via the Internet. Ensure that you are on-line with your PC when downloading the updates.

atety

Connecting

Operation

### System Restore powered by Symantec

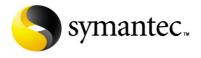

If your system is not functioning properly and Windows Vista<sup>®</sup> **System Restore** did not solve the problem, then you should use the Application Support Disc to restore your system.

### Limits of the Recovery

- Changes made to the original configuration (RAS, Desktop or Internet settings) and installed Software will be ignored by this Recovery and will not be reloaded.
- Driver Updates or hardware installed by you will be ignored by this Recovery.

#### Beware!

All data on drive C will be erased. If necessary, backup all required data on drive D. (Pay **absolute** attention to the notes on Page 3 and Page 53).

This recovery will reset your system to its condition at delivery. Printer installations or other additional software must be reinstalled.

### Attention!

A backup will no longer be possible if you have deleted the **D:\Recover** directory or the files located in it. You can copy the **FACTORY.GHO** file and all additional **FACTXXX.GHS** files to external data media, such as CDs or DVDs, etc, for security.

### **Carrying out a Restore**

- 1. First, please read the entire **Restore** section of the Windows Help file.
- 2. Insert the Support-CD and reboot the PC.
- 3. Select the option **Boot from CD-ROM**.
- 4. Follow the on-screen instructions.

The PC restarts to its original factory settings.

Help

# FAQ – Frequently Asked Questions

- When do I have to activate Windows?
  - Your software has been preactivated in the factory. An activation will only be required, if ...
  - ... several components are replaced by others.
  - ... you install a new motherboard.
  - ... a different BIOS version has been installed.
  - ... you install the software to another computer.
- What is the Windows activation?

Your operating instructions include a chapter about this subject.

- How do I perform a data backup?
  - Make a backup and another backup of selected data to an external medium (CD-R), to familiarise yourself with the technique.

A backup is unsuitable if you are not able to recover the data, the medium (CD-R, CD-RW) is defective or no longer available.

Do I still have to install the enclosed CDs/DVDs?

- No. Basically all programs are already preinstalled. The disks are only intended as backup copies.
- When is the recovery of the factory setting recommended?
  - This method should be chosen as the last resort. Read chapter "**System Restore**" on page 54 concerning the alternatives possible.

Why is the boot partition missing when booting from the support/ application CD?

The first partition is formatted with the file system NTFS. Compared to FAT32 this file system offers more security and a more efficient access. However, NTFS partitions can only be read from operating systems supporting this. This is not the case in the aforementioned CD.

# Operation

Help

# **Customer Service**

# Troubleshooting

Errors can have simple causes, but sometimes they are caused by faulty equipment. We would like to give you some ideas to solve common problems. Should these instructions not lead to success, please feel free to call us.

# Localise the Cause

Visibly check all cables and connections. Should all lights be off, check whether all equipment is supplied with power.

- Check power points, power cable and all power switches.
- Switch off the PC and check all cable connections. Check the connections to pe-. ripherals. Do not exchange cables, even though they may look similar. The polarity in those cables may be different. When it is confirmed that the computer has power and all connections are correct, turn the computer on again.

Frequent use of the programs **Disk Defragmenter** and **Disk Cleanup** will help you to avoid problems with your operating system.

The tool "System Information", available in the program folder "System Tools" is also very useful.

### **Errors and Possible Causes**

#### The monitor is blank.

• Confirm that the system is not in stand-by mode. Press any key on the keyboard to test this out.

### Wrong Date and Time:

• Click the clock on the taskbar and correct the date and time.

# After a system restart a new drive letter is assigned to the cards in the card slots.

• This can happen, when the card reader re-initializes the slots during a system start. New IDs might be assigned, which can lead to new drive letters for some cards.

### No data can be accessed from the optical drive.

- Check whether the disc is inserted correctly.
- Is the optical drive displayed in Windows Explorer? If so, test another disc.

#### The mouse does not work.

- Check the cable.
- Does your mouse work with other programs?

### There is not enough room on the HDD.

• Audio or video recordings need a great deal of memory (between 1 and 2 GB/hour). Safeguard files that you do not need on external media, such as DVD/CD-Rs or hard drives.

#### The PC does not start up.

• If all cable connections are correct, then try to reset the power supply of the PC. Set the power switch at the rear of the PC to position 0 (OFF). Now press down the main switch at the front of the PC for 10 seconds. Wait 5 more seconds and the restart the PC.

Safety

Appendix

Operation

If the suggestions in the above section have not solved your problem, please contact the service hotline and we will attempt to help you solve the problem. Before you contact the Technology Centre, however, please have the following information available:

- How is your computer configured?
- What additional peripherals do you use?
- What messages, if any, appear on your screen?
- What software were you using when the error occurred?
- What steps have you already undertaken to solve the problem?
- Have you upgraded or removed drivers or hardware?
- Can you manually repeat the problem?
- If you have been given a customer number previously, please quote this.

# **Driver Support**

This PC has been extensively tested in our laboratories with a large number of compatible devices. It fulfils all required standards and complies with the standard "Designed for Windows", which certifies utmost compatibility.

However, often the software drivers for individual components are updated from time to time. This is a regular process provided by the manufacturer to mend possible compatibility problems that may occur with components (e.g., programs or hardware) that were not tested at the time of your PC's manufacture. Driver updates and the latest information on your product are available on the Internet.

Visit Medion on the Web at www.medion.com

# **Transporting the PC**

Please observe the following guidelines when transporting the PC:

• To avoid damage during transport, store the PC in its original packaging.

# **Cleaning and Care**

The lifetime of the PC can be extended by taking the following measures:

### Warning!

There are **no user-serviceable** or user-cleanable parts inside the PC housing.

• Before cleaning, always remove the power plug and all connecting cables. Clean the PC with a damp, lint-free cloth. Do not use any solvents, corrosive or gaseous cleaning agents. Do not use CD-ROM cleaning disks or similar products that clean the lens of the laser to clean your CD- /DVD-drive.

# **Recycling and Disposal**

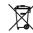

Device

At the end of its life, the appliance must not be disposed of in household rubbish. Enquire about the options for environmentally-friendly disposal

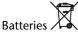

Do not dispose of used batteries in the household rubbish! They must be deposited at a collection point for used batteries.

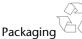

To avoid damage during transport, the PC is stored in protective packaging. The packaging is produced mostly from materials which can be disposed of in an environmentally friendly manner and therefore can be professionally recycled.

Should you have any questions concerning the disposal please contact your dealer or our service.

Safety

Connecting

Operation

Batteries may contain combustible materials. By misuse, this may cause battery **leakage**, **heat**, **explosion** or **ignition**, bringing about **injury** or **damage** to the device.

Please observe strictly the following matters:

- Keep children away from batteries. If by any chance, the batteries are swallowed, consult a doctor immediately.
- Do not charge batteries (except rechargeable batteries).
- Do not forcibly discharge batteries.
- Do not short-circuit batteries.
- Do not heat or dispose of in fire.
- Do not disassemble or deform batteries. Your hands and fingers may be injured, or the liquid of the battery may get into your eyes or adhere to your skin. If this happens, rinse with a large quantity of water immediately and consult a doctor.
- Do not expose batteries to strong impact by dropping or throwing the batteries.
- Do not reverse the positive (+) and negative (-) terminals to avoid short-circuit.
- Do not mix used and new or different types of batteries together. Your equipment may not operate properly. In addition, the battery exhausted first may be excessively drained (over-discharged).
- Remove promptly the used batteries from the device.
- Replace all batteries with new batteries of the same type at the same time.
- Insulate the terminal parts with tape or the like when storing or disposing of batteries.
- Check that the contacts in the device and on the batteries are clean and clean them if necessary, before inserting the batteries.
- Do not throw rundown batteries in the domestic refuse! Respect the environment and throw them in the specific containers for separate collection. If necessary, turn to your retailer or to our service assistance. Thank you!

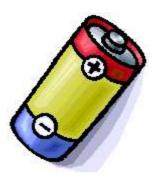

# Repairs

Please contact the MEDION Australia Helpdesk on 1300 884 987 if you have any problems with your PC. **ONLY** have repairs completed by our authorised service centre.

Contact you the MEDION Australia Helpdesk on 1300 884 987 when...

- Liquid has got into the PC
- The PC does not operate properly
- The PC is dropped or the housing is damaged.

# **Notes for Service Engineers**

- Before opening the housing, disconnect the PC from all power sources and remove any connecting cables. If the PC has not been disconnected from the power outlet before being opened, there is a danger to life through electric shock. There is also a risk of damage to the components.
- Internal components of the PC may be damaged by electrostatic discharge (ESD). Carry out system upgrades and changes in an ESD-protected workshop.
   If no such workshop is available, wear an antistatic wrist strap or touch a highly conductive metal object. Medion can repair damage sustained by inappropriate handling for a fee.
- Use only original spare parts.

### Caution!

Lithium batteries can not handle intense pressure, high temperatures or fire. There is a danger of explosion if replaced incorrectly. Replace batteries with a compatible type as recommended by the manufacturer.

Lithium batteries are hazardous waste and require proper disposal. Contact the MEDION Help Desk for additional information on battery disposal.

65

Operation

### Notes on Laser Radiation:

- Laser devices of Laser Class 1 to Laser Class 3b may be used in the PC. Where the PC housing remains closed, the device meets the requirements of Laser Class 1.
- By opening the PC housing you will gain access to laser devices of up to Laser Class 3b.

When removing and/or opening laser devices, the following guidelines must be observed:

- The CD-ROM-/CDRW-/DVD-drives installed contain no user-serviceable parts.
- Only the manufacturer should perform repairs to the CD-ROM-/CDRW-/DVD-drives.
- Do not look into the laser beam, even while wearing optical protection.
- Do not allow yourself to be exposed to the laser beam. Avoid exposure of the eyes or skin to direct or stray radiation.

66

# Chapter 5

# Appendix

| Subject   | Page | Page |  |
|-----------|------|------|--|
|           |      |      |  |
| Standards | 69   |      |  |
| Index     |      |      |  |

Safety

Connecting

68

# Standards

This PC meets the requirements of the following standards:

# **Electromagnetic Compatibility**

This PC meets the following requirements for standards of electromagnetic compatibility and electrical safety:

| EN 55022     | Information technology equipment - Radio distur-<br>bance characteristics - Limits and methods of meas-<br>urement.                        |
|--------------|----------------------------------------------------------------------------------------------------|
| EN 55024     | Information technology equipment - Immunity char-<br>acteristics - Limits and methods of measurement.                                      |
| EN 61000-3-2 | Limits - Limits for harmonic current emissions (equip-<br>ment input current up to and including 16 A per<br>phase).                       |
| EN 61000-3-3 | Limits - Limitation of voltage fluctuations and flicker in<br>low-voltage supply systems for equipment with a<br>rated current up to 16 A. |

## **Electrical Safety**

Electrical safety requirements according to the following standards:

| EN 60950-1 | Safety of information technology equipment. |
|------------|---------------------------------------------|
|------------|---------------------------------------------|

# Ergonomics

Ergonomic requirements according to the following standards:

| DIN EN ISO | Ergonomic requirements for office work with display devices: |
|------------|--------------------------------------------------------------|
| 9241-3     | Part 3: Requirements for visual displays                     |
| 9241-4     | Part 4: Requirements for keyboards                           |
| 9241-8     | Part 8: Requirements for colour representation               |
| 9241-9     | Part 9: Input devices except keyboards                       |

Safety

# **Noise Emission**

Requirements for noise emission according to the measurement procedure in accordance with the following standard:

| ISO 7779   | Acoustics. Measurement of airborne noise emitted by |
|------------|-----------------------------------------------------|
| (ISO 9296) | information technology and telecommunications       |
|            | equipment.                                          |

This PC fulfils the requirements of noise emissions according to ISO 7779 with following values:

| Operating Mode                       | Max. Sound power level L <sub>wad</sub> (B/A) (de-<br>clared according to ISO 9296)   |
|--------------------------------------|---------------------------------------------------------------------------------------|
| Idling                               | 4.8                                                                                   |
| Operating                            | 5.2                                                                                   |
|                                      | Max. Sound pressure level L <sub>nAm</sub> (dB/A)<br>(declared according to ISO 9296) |
| At bystander position Idling         | 40                                                                                    |
| St bystander position Oper-<br>ating | 47                                                                                    |

# Information about the Regulatory Compliance according to R&TTE

The following remote equipments may have been supplied with this PC:

• Wireless LAN

Due to the capacity of the built-in wireless LAN solution (> 100 mW) the device may only be used within buildings in France.

Currently none of the other EU-countries have any restrictions. For use in other countries please obtain information about the applicable regulations locally.

The company declares herewith that these devices are in agreement with the fundamental requirements and the other relevant terms of the 1999/5/EG Guideline. Complete declarations of conformity are available under <a href="https://www.medion.com/conformity">www.medion.com/conformity</a>.

**(()** 

Safety

# FCC Compliance Statement

This equipment has been tested and found to comply with the limits for a Class B digital device, pursuant to Part 15 of FCC Rules. These limits are designed to provide reasonable protection against harmful interference in a residential installation. This equipment generates, uses, and can radiate radio frequency energy and, if not installed and used in accordance with the instructions, may cause harmful interference to radio communications. However, there is no guarantee that interference will not occur in a particular installation. If this equipment does cause harmful interference to radio or television reception, which can be determined by turning the equipment off and on, the user is encouraged to try to correct the interference by one or more of the following measures:

- Reorient or relocate the receiving antenna.
- Increase the separation between the equipment and receiver.
- Connect the equipment into an outlet on a circuit different from that to which the receiver is connected.
- Consult the dealer or an experienced technician for help.

Changes or modifications not expressly approved by the party responsible for compliance could void the user's authority to operate the equipment. Shielded interface cables, if any, must be used in order to comply with the emission limits.

# Making Copies of this Manual

This manual contains information protected by law. All rights reserved. Duplicating this information in mechanical, electronic, or any other form, without the written approval by the manufacturer, is prohibited by copyright law.

# Index

### Α

| All Programs        | 22 |
|---------------------|----|
| Ambient Temperature | 8  |
| Audience            |    |
| Autorun             | 46 |

### В

| Battery Treatment           | 63 |
|-----------------------------|----|
| BIOS Setup                  | 48 |
| BullGuard Internet Security | 49 |

### С

| Cabling                          | 11 |
|----------------------------------|----|
| Card Reader                      | 35 |
| Care                             | 62 |
| CD-ROM                           | 32 |
| CD-Rom-/DVD-Drive as Boot Drive. | 33 |
| CF                               | 35 |
| Cleaning                         | 62 |
| Cleaning Agents                  |    |
| Compact Flash                    |    |
| Connecting                       |    |
| External Hard Drives             |    |
| Headphones                       |    |
| IEEE 1394 (FireWire)             |    |
| Microphone                       |    |
| Monitor                          |    |
| Power Supply                     | 19 |
| PS/2 Keyboard                    |    |
| PS/2 Mouse                       |    |
| S-ATA Devices                    |    |
| Sound Source/Audio Input         |    |
| Speakers/Audio Output            |    |
| USB Devices                      |    |
| Control panel                    |    |
| Copyright                        |    |
| сорупуп                          |    |

Customer service ..... 59

### D

| 53 |
|----|
| 53 |
| 30 |
| 32 |
| 61 |
|    |

### Ε

| Electrical Safety             | 69  |
|-------------------------------|-----|
| Electromagnetic Compatibility |     |
| Ergonomics                    | . 9 |
| Errors and Possible Causes    |     |

### F

| Factory Settings           |   |
|----------------------------|---|
| Recovery                   | 7 |
| FAQ                        | 8 |
| FCC Compliance Statement71 | 1 |
| Front Connectors 13        | 3 |

### G

| Getting Started | 20 |
|-----------------|----|
| Graphics Card   | 36 |

### Н

| Hard Drive |                |
|------------|----------------|
| HD         | See Hard Drive |
| Help       |                |
|            | 61             |
|            |                |

L

| IBM <sup>®</sup> Microdrive | 35 |
|-----------------------------|----|
| Icons                       | 23 |
| IEEE 1394 (Fire Wire)       | 38 |
| Included with your PC       | 7  |
| Installation of Software    |    |

### К

| Keyboard | 28 |
|----------|----|
| Keys     | 28 |

### L

| Laser Radiation    | 65 |
|--------------------|----|
| License Agreement  | 21 |
| Localise the Cause | 59 |

### Μ

| 62 |
|----|
| 53 |
| 35 |
| 35 |
| 27 |
| 35 |
|    |

### Ν

| 40 |
|----|
| 41 |
| 42 |
| 40 |
| 40 |
| 70 |
|    |

### 0

| On/off Switch | 20 |
|---------------|----|
| Operation     |    |
| Mouse         | 27 |

| Operational Safety    |  |
|-----------------------|--|
| Ambient Temperature 8 |  |
| Cabling11             |  |
| Connecting 11         |  |
| Data Security 3       |  |
| Set-up Location 8     |  |
| Opertion              |  |
| Keyboard28            |  |
| Optical Disc Drive 32 |  |

### Ρ

### 

### Q

| Quality | ii |
|---------|----|
|---------|----|

### R

Recovery

| 57 |
|----|
| 62 |
| 64 |
| 57 |
|    |

### S

| SD                            | 35 |
|-------------------------------|----|
| Secure Digital                | 35 |
| Serial number                 | ii |
| Service Engineers             | 64 |
| Set-up Location               | 8  |
| SmartMedia                    | 35 |
| Software                      | 43 |
| Software Uninstallation       | 47 |
| Sound Card                    | 37 |
| Standards                     |    |
| Electrical Safety             | 69 |
| Electromagnetic Compatibility | 69 |

### 73

Safety

Connecting

### 74

| 71 |
|----|
| 70 |
| 22 |
| 54 |
|    |

### т

| Task Bar          | 23 |
|-------------------|----|
| Transporting      | 62 |
| Troubleshooting   |    |
| Turn Off Computer | 23 |

### U

| USB Port |  |  | 39 |
|----------|--|--|----|
|----------|--|--|----|

### W

| Windows Activation                | 48 |
|-----------------------------------|----|
| Windows Help and Support          | 43 |
| Windows Vista                     |    |
| Control Panel                     | 23 |
| Help23,                           | 43 |
| Help and Support                  | 43 |
| Quick Start Guide                 | 43 |
| User Account Control              | 45 |
| Welcome Center                    | 44 |
| Windows Vista – Quick Start Guide | 43 |
| Windows Vista –                   |    |
| User Account Control              | 45 |
| Windows Vista – Welcome Center    | 44 |
| Windows <sup>®</sup> Desktop      | 22 |
| Windows <sup>®</sup> Update       | 55 |
| Wireless LAN                      | 40 |